## Blender Tutorial

In diesem Tutorial lernst du die wichitgsten Grundlagen beim Umgang mit dem 3d-Programm Blender. Da Blender eine recht unkonventionelle Bedienung hat, fällt es dir anfangs möglicherweise schwer, damit zu arbeiten. Wenn du dich aber mal an die Funktion der Maus und die Tastenkombinationen gewöhnt hast, wirst du selbst schwierige Aufgaben in kurzer Zeit lösen können. Zuerst wird auf das Menüsystem und das User-Interface eingegangen, danach auf die 3d-Objekte an sich.

## **Das User-Interface**

Wenn du Blender startest, siehst du als erstes neben der Menüleiste ganz oben zwei große Fenster: Den größeren Teil nimmt der 3d-View ein und im unteren Bereich ist das Buttons Fenster. Hier nun einige Hinweise zur Bedienung:

Mit einem Rechtsklick in die Menüleiste eines Fensters kannst du bestimmen ob die Menüleiste am oberen oder unteren Rand des Fensters sein soll oder ob du sie ganz ausblenden willst.

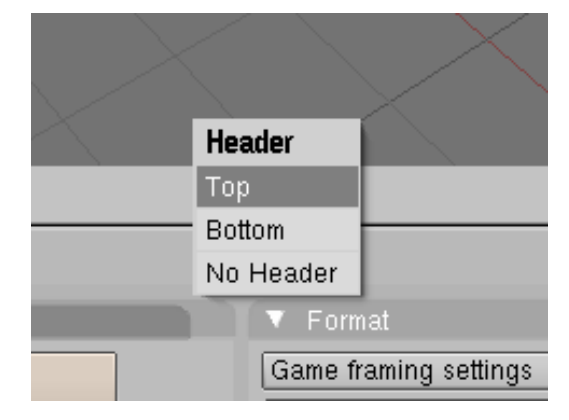

Mit dem Dropdown-Menü in der Menüleiste ganz links kannst du den Typ des Fensters wählen. Im Normalfall wirst du ein 3d-View Fenster und ein Buttons Fenster benötigen. Die Voreinstellungen sind also ganz brauchbar.

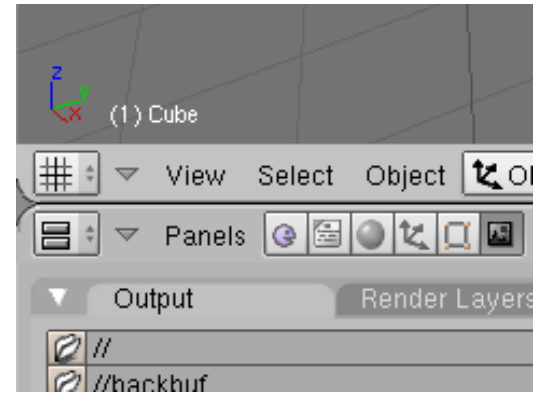

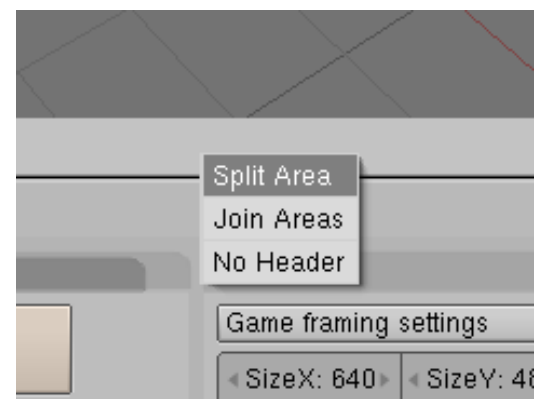

Auf dem Rand eines Fensters wird der Cursor zu einem Doppelpfeil. Hier kannst du mit einem Klick der mittleren Maustaste die beiden Fenster zu einem verbinden (Join) oder ein Fenster in zwei einzelne teilen (Split).

## **3d-View**

Im 3d-View Fenster siehst du deine 3d-Objekte und hier kannst du sie auch modellieren, verschieben und arrangieren. Die 3d-Welt hat 3 Achsen: die x-Achse (rot), die y-Achse (grün) und die z-Achse (blau). Links unten im 3d-View Fenster sieht man die Orietierung der Achsen. Mit dem Ziffernblock kannst du die Ansicht anpassen. Verwende **2, 4, 6, 8** um in die entsprechende Richtung zu drehen. **7** ist die Ansicht von oben, **1** von der Seite und **3** von Vorne. Mit **5** kannst du zwischen perspektivischer und orthonormaler Ansicht wechseln. Die Taste **0** wechselt zur Kameraansicht. Hier kann man den Blickwinkel nicht anpassen, weil die Kamera ein festes Objekt ist. Drücke 1/3/7 um wieder in zur ursprünglichen Ansicht zu gelangen. Mit **Ctrl + 2/4/6/8** kannst du den Blickwinkel verschieben.

Mit Rechtsklick kannst du Objekte (oder Teile von Objekten) auswählen (Shift für Mehrfach-auswahl. Ausgewählte Objekte werden mit einem rosa Rand gezeichnet.

Mit Linksklick kannst du den 3d-Cursor and diese Position setzen.

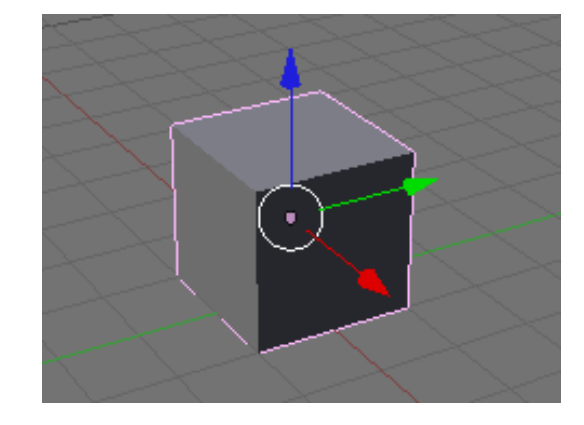

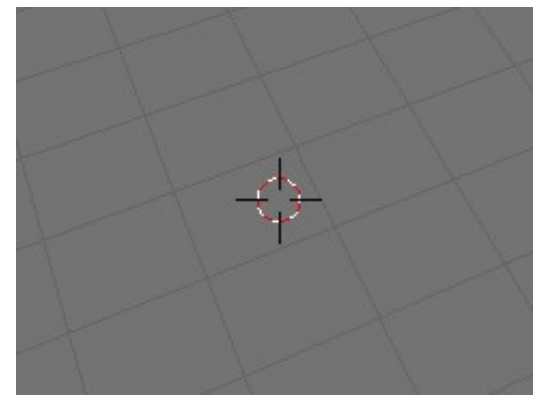

Drücken der Leertaste bringt dich in ein Menü, mit dem du neue Objekte erstellen kannst. Wähle Add -> Mesh -> ... um ein neues Objekt zu erstellen. Neue Objekte werden an der Position des 3d-Cursors erzeugt.

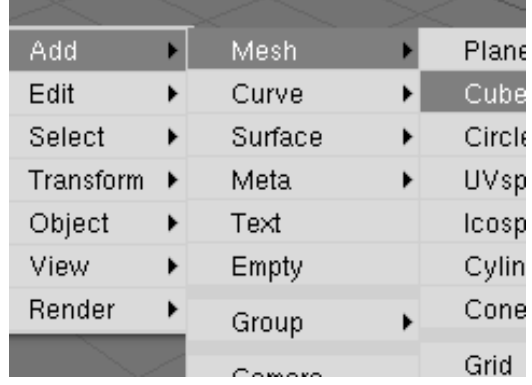

## **Verschieben, Skalieren, Drehen**

Verschieben lassen sich Objekte mit **G** (grab). Ein anschließendes Drücken auf **X**, **Y** oder **Z** bewirkt eine Verschiebung entlang der jeweiligen Achse. Drücken von **Shift + X/Y/Z** bewirkt eine Verschiebung in der Ebene senkrecht zu der jeweiligen Achse.

Ein Klick auf das rote Dreieck in der Menüleiste bewirkt, dass im Zentrum eines ausgewählten Objekts drei Verschiebungspfeile erscheinen. Auch diese können mit der Maus angefasst werden um ein Objekt zu verschieben.

Genauso lässt sich ein Objekt auch drehen. Die Schnelltaste hierfür ist **R** (rotate). Auch hier kann mit **X/Y/Z** ausschließlich um eine Achse gedreht werden.

Ein Klick auf den grünen Kreis in der Menüleiste des 3d-View Fensters liefert die entsprechenden Ringe zum anfassen und Drehen von Objekten mit der Maus.

Analog zu Verschieben und Drehen lassen sich Objekte auch skalieren. Die Taste dazu ist **S** (scale). Ein anschließender Druck auf **X/Y/Z** bewirkt, dass das Objekt nur in dieser Richtung skaliert wird. Wird **Shift + X/Y/Z** verwendet, so lässt sich diese Dimension sperren und das Objekt wird nur in der Ebene der beiden anderen Dimensionen skaliert.

Auch hier kann das Objekt mir der Maus manipuliert werden. Aktivieren des Knopfes mit dem blauen Quadrat zeigt drei Pfeile mit quadratischer Spitze, die mit der Maus angefasst werden können.

Wenn du während einer der drei Transformationen **Ctrl** gedrückt hältst, kannst du dein Objekt in diskreten Schritten verändern. Dies kann nützlich sein, wenn dein Objekt später mit irgendeinem anderen zusammenpassen soll.

Alternativ lässt sich mit **N** ein kleines Fenster öffnen, das die "Transform Properties" anzeigt. Hier lassen sich die gewünschten Werte auch über die Tastatur eingeben. Außerdem kann der Name des Objekts hier geändert werden  $(im$  Bild  $<sub>n</sub>Cube<sup>n</sup>$ .</sub>

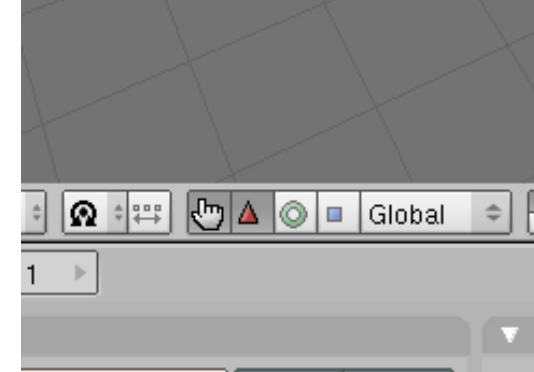

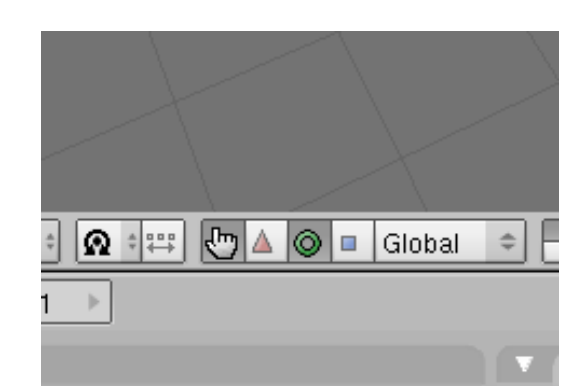

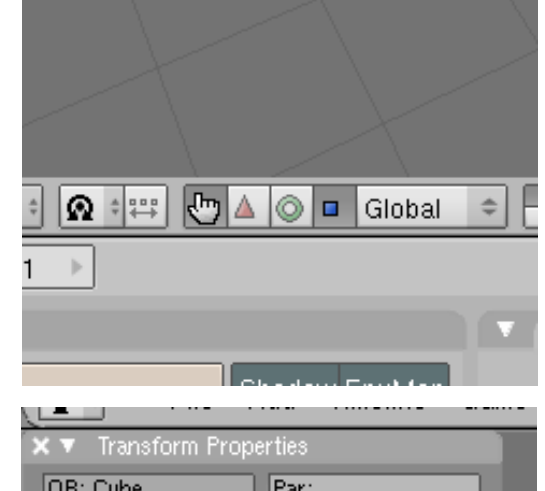

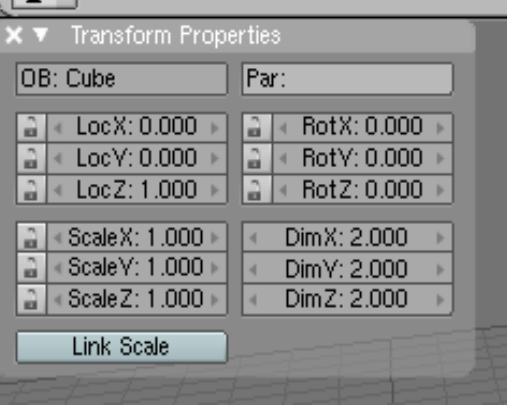